# **Inhaltsverzeichnis**

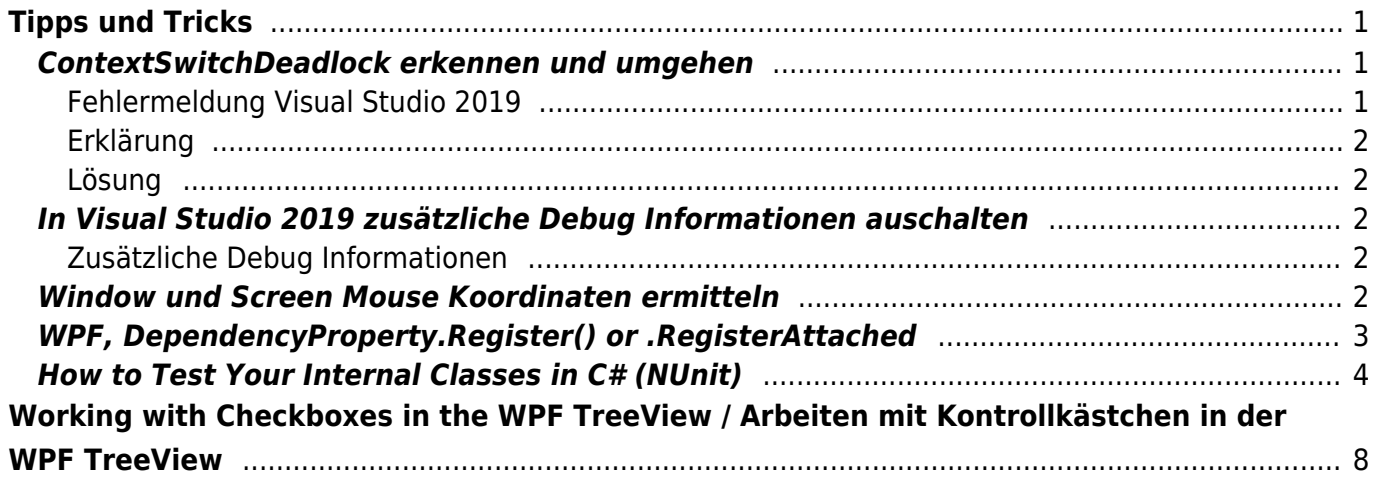

Bücher & Dokumente - https://jmz-elektronik.ch/dokuwiki/

Last update: 2022/09/22 21:40 start:visualstudio2017:programmieren:dotnetgrundlagen:tipps\_tricks https://jmz-elektronik.ch/dokuwiki/doku.php?id=start:visualstudio2017:programmieren:dotnetgrundlagen:tipps\_tricks&rev=1663875626

# <span id="page-2-0"></span>**Tipps und Tricks**

Hier finden Sie verschiedene Tipps und Tricks rund um C#, .NET und Visual Studio (Verschieden Versionen).

# <span id="page-2-1"></span>**ContextSwitchDeadlock erkennen und umgehen**

## <span id="page-2-2"></span>**Fehlermeldung Visual Studio 2019**

### **Message**

ContextSwitchDeadlock wurde erkannt. Message: Die CLR konnte 60 Sekunden lang keinen Übergang vom COM-Kontext 0x2c32f90 zum COM-Kontext 0x2c331e0 durchführen. Der Thread, der Besitzer des Zielkontexts/-apartments ist, wartet entweder, ohne Meldungen zu verschieben, oder verarbeitet eine äußerst lang dauernde Operation, ohne Windows-Meldungen zu verschieben. Eine solche Situation beeinträchtigt in der Regel die Leistung und kann sogar dazu führen, dass die Anwendung nicht mehr reagiert oder die Speicherauslastung immer weiter zunimmt. Zur Vermeidung dieses Problems sollten alle STA-Threads (Singlethread-Apartment) primitive Typen verwenden, die beim Warten Meldungen verschieben (z.B. CoWaitForMultipleHandles), und bei lange dauernden Operationen generell Meldungen verschieben.

Diese tritt beim abfragen von Fenstertitel der Anwendungen auf, der Code dazu:

```
1. public string Text
2. {
 3. get
 4. {
 5. try
 6. {
7. StringBuilder title = new StringBuilder(260, 260);
8. UnManagedMethods.GetWindowText(this.hWnd, title, title.Capacity);
9. return title.ToString();
10. }
11. catch{return "";}
12. \t3.13. \qquad \}14.
15. private class UnManagedMethods
16. {
17. [DllImport("user32", CharSet = CharSet.Auto)]
18. public extern static int GetWindowText(IntPtr hWnd, StringBuilder
   lpString, int cch);
19. ...
20. }
```
Der code wird in Visual Studio 2019 im Debug Modus ausgeführt. Wie kann man dieses "hängen bleiben" erkennen und abbrechen, gibt es da überhaupt eine Möglichkeit?

### <span id="page-3-0"></span>**Erklärung**

Wenn man im Debug Modus anhält, dann werden auch keine Windows-Nachrichten mehr verarbeitet. Das heißt, die COM-Komponente verarbeitet eine Windows-Nachricht, die verursacht, dass in deinen Code gesprungen wird. Sollte dann binnen 60 Sekunden keine Rückantwort kommen, dann erhälst Du diese Fehlermeldung, weil die COM Komponente keine weiteren Nachrichten verarbeiten kann derweil.

### <span id="page-3-1"></span>**Lösung**

Einfach die Exception in den Visual Studio Einstellungen abschalten.

# <span id="page-3-2"></span>**In Visual Studio 2019 zusätzliche Debug Informationen auschalten**

### <span id="page-3-3"></span>**Zusätzliche Debug Informationen**

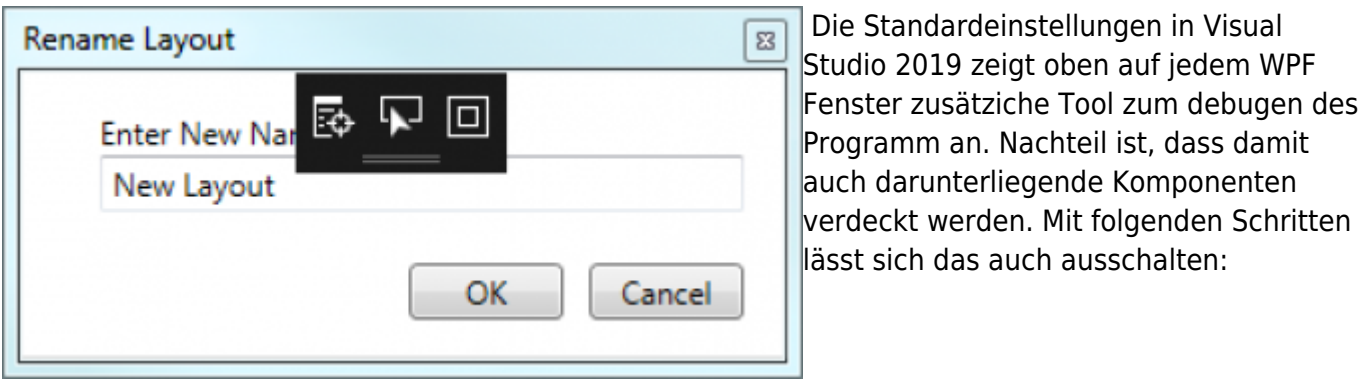

English Version : Tools → Options → Debugging → General → Enable UI Debugging Tools for XAML Deutsche Version : Extras → Optionen → Debugging → Allgemein → UI-Debugtool für XAML aktivieren

Setzen oder entfernen Sie einfach das Häckchen.

## <span id="page-3-4"></span>**Window und Screen Mouse Koordinaten ermitteln**

Wie wir alle wissen gibt es Methoden die uns die Mausposition relativ zu anderen controls zurückgibt. Doch manchmal möchte wir auch die Mausposition ausserhalb des Fensters wissen. Diese Kurzanleitung soll einen kleinen Tipp sein.

1. #Mit folgenden zwei Methoden lässt sich die Mausposition relativ zu einem control ermitteln:

- 2. Mouse.GetPosition(IInputElement relativeTo)
- 3. MouseEventArgs.GetPosition(IInputElement relativeTo).

### **Demo Code**

Bei diesem Beispiel wird die Mausposition auf der obersten Titelleiste (WindowTitle) angezeigt. Die Koordination sind innerhalb des Fensters auf die Zeichnungsfläche bezogen und ausserhalb des Fensters werden die Screen Koordinaten angezeigt.

```
1. namespace CoreLoader.Views
2.
3.
4. {
5. /// <summary>
6. /// Interaction logic for Main.xaml
7. /// </summary>
8. public partial class Main : Window
9. {
10. public Main(object datacontex)
11. {
12. InitializeComponent();
13. DataContext = datacontex;
14.
15. CompositionTarget.Rendering += OnRendering;
16. }
17.
18. private void OnRendering(object sender, EventArgs e)
19. {
20. var x = Mouse.GetPosition(this).X;21. var y = Mouse.GetPosition(this).Y;
22. this.Title = Math.Round(y, \theta).ToString() + " | " +
   Math.Round(x, 0).ToString();
23. }
24. }
25.}
```
Der Event **OnRendering()** wird vor dem Zeichnen des WPF Fenster ausgeführt. [Dieses Beispiel ist](https://getandplay.github.io/2019/05/13/How-does-WPF-application-get-mouse-position-when-mouse-stay-outside-window/) [eine verkürzte Abschrift und wurde zur Sicherung kopiert.](https://getandplay.github.io/2019/05/13/How-does-WPF-application-get-mouse-position-when-mouse-stay-outside-window/)

# <span id="page-4-0"></span>**WPF, DependencyProperty.Register() or .RegisterAttached**

### Last update:<br>2022/09/22 start:visualstudio2017:programmieren:dotnetgrundlagen:tipps\_tricks https://jmz-elektronik.ch/dokuwiki/doku.php?id=start:visualstudio2017:programmieren:dotnetgrundlagen:tipps\_tricks&rev=1663875626

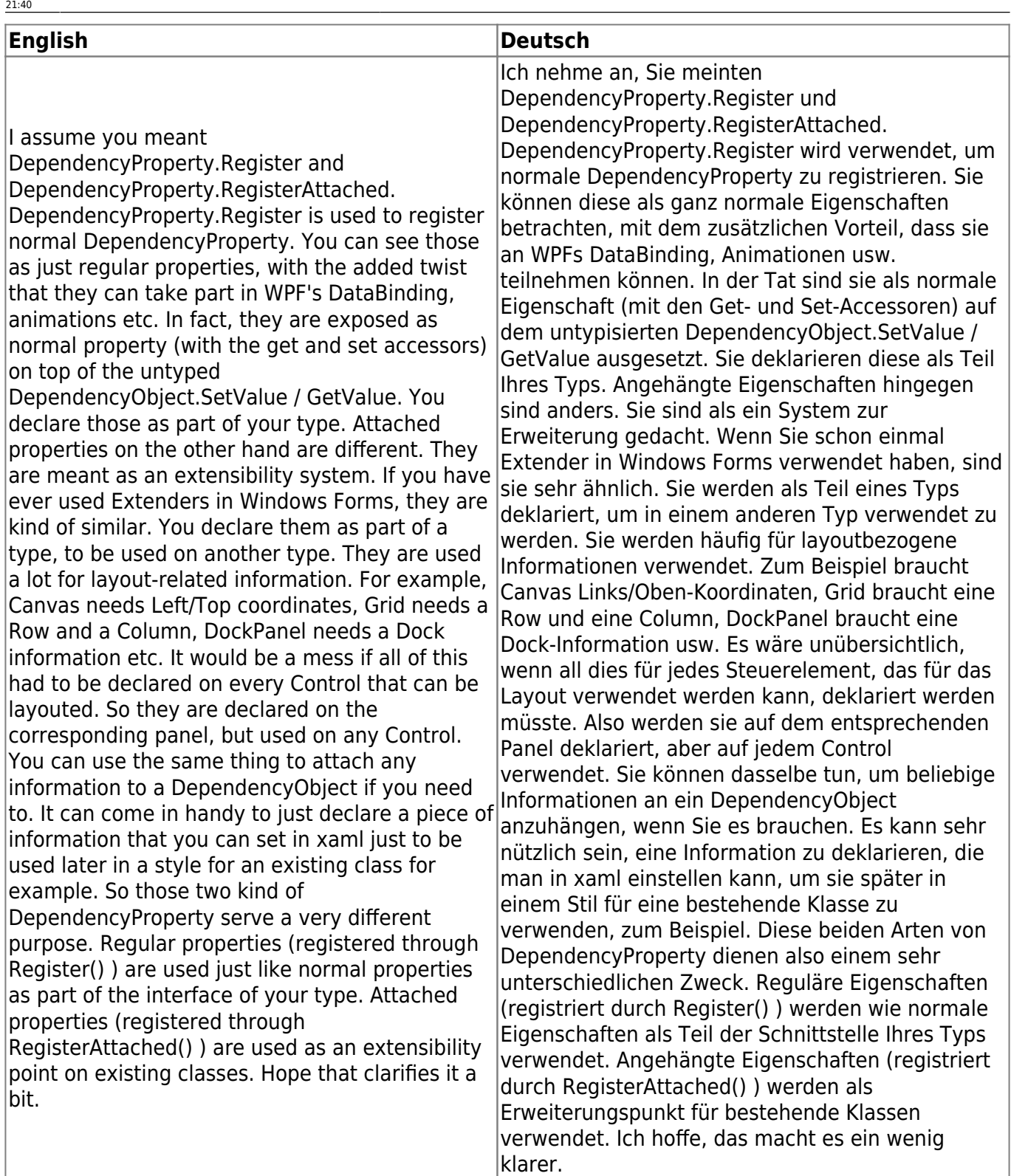

[--Denis Troller](https://stackoverflow.com/questions/910579/dependencyproperty-register-or-registerattached#914030)

# <span id="page-5-0"></span>**How to Test Your Internal Classes in C# (NUnit)**

[How to test internal classes? \(microsoft,\) 2019-12-10 by Johnny Graber](https://improveandrepeat.com/2019/12/how-to-test-your-internal-classes-in-c/)

One of the most important concepts of object-oriented design is encapsulation. You try to hide all the internal things of a class from the other developers and only offer them a subset of functionality to use. You can achieve this by setting an appropriate access modifier for your methods and classes:

- **public:** The type or member can be accessed by any other code in the same assembly or another assembly that references it.
- **private:** The type or member can be accessed only by code in the same class or struct.
- **protected:** The type or member can be accessed only by code in the same class, or in a class that is derived from that class.
- **internal:** The type or member can be accessed by any code in the same assembly, but not from another assembly.
- **protected internal:** The type or member can be accessed by any code in the assembly in which it is declared, or from within a derived class in another assembly. (as in protected OR internal)
- **private protected:** The type or member can be accessed only within its declaring assembly, by code in the same class or in a type that is derived from that class. (as in private OR protected)

Public and private are the two most used access modifiers. You find them in all the examples, they are straight forward to use and do exactly what you expect. They are a great help to manage access to the methods in your classes and the classes themselves.

If we look at bigger parts of our application, we use code from different assemblies or NuGet packages. Those distribution formats have their own boundaries that you can use to enforce encapsulation. Public and private access modifiers are again a great help. However, over the years I appreciated the internal access modifier more and more.

### **Benefits of the internal access modifier**

There is always that code that you need but has no place to go. It is not a class on its own and it does not fit to any other. At some point you stop searching for the right place and put it into a class called MyHelper. That code can't be private, then many of your classes need them. And you do not want to make it public, then this code should not be called from outside your assembly.

The internal access modifier is exactly made for such use cases. By declaring the class or just a few methods as internal, you can access them from everywhere in your assembly but not from outside. All you need to do is to write internal instead of public or private:

```
1. public class MyHelper
2. \{3. internal string InternalMethod()
4. {
5. return "should only be visible to the class itself & tests";
6. \qquad \}7.
8. public string PublicMethod()
9. {
10. return "Everyone can call this method";
11. }
12.
```

```
Last
update:<br>2022/09/22 start:visualstudio2017:programmieren:dotnetgrundlagen:tipps_tricks https://jmz-elektronik.ch/dokuwiki/doku.php?id=start:visualstudio2017:programmieren:dotnetgrundlagen:tipps_tricks&rev=1663875626
21:4013. private string PrivateMethod()
  14. {
  15. return "you should not be able to call this directly";
  16. }
  17. }
```
The users of your assembly or NuGet package do not know that this helper method exist. That allows you to freely move that code around to a better location or refactor it until you find a more fitting abstraction. All that without the need to change code outside your assembly – then no one else can call it directly.

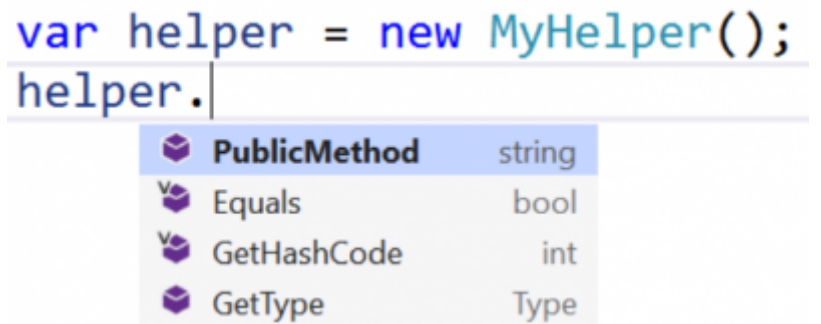

### **How to test internal methods and classes?**

That helper code you marked with internal is most often important. Therefore, you should write extensive tests for those classes and methods. But how can you do that when you can't access that code from outside your assembly?

The .NET Framework offers the InternalsVisibleTo attribute to specify which other assemblies can access the internal methods and classes inside this assembly. All you need to do is to add this attribute to the AssemblyInfo.cs file and pass the name of your test assembly to the constructor:

```
1. [assembly: InternalsVisibleTo("Logic.Tests")]
```
When you put this attribute to the AssemblyInfo.cs file, then all internal methods can be accessed by code inside the Logic.Tests assembly. To test your internal code this behaviour is exactly what you want. If this is too much, you can add this attribute in a specific class and only allow access to the internal methods of this class.

As soon as you recompile your assembly, the code in your test assembly can access your internal methods:

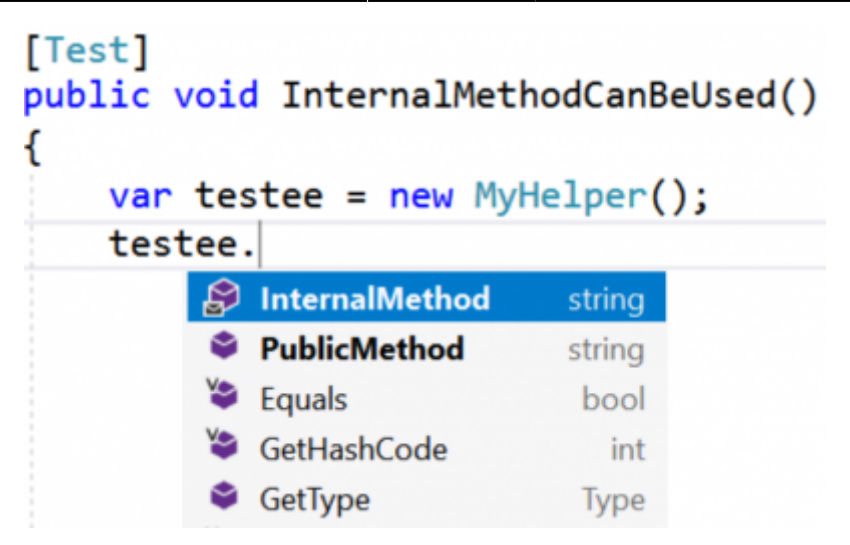

### **.Net Core**

In .Net Core you do not have an AssemblyInfo.cs file. You can add one with the Add New Item dialog and set the attribute there in the same way you would do that in the .Net Full Framework and get exactly the same benefits.

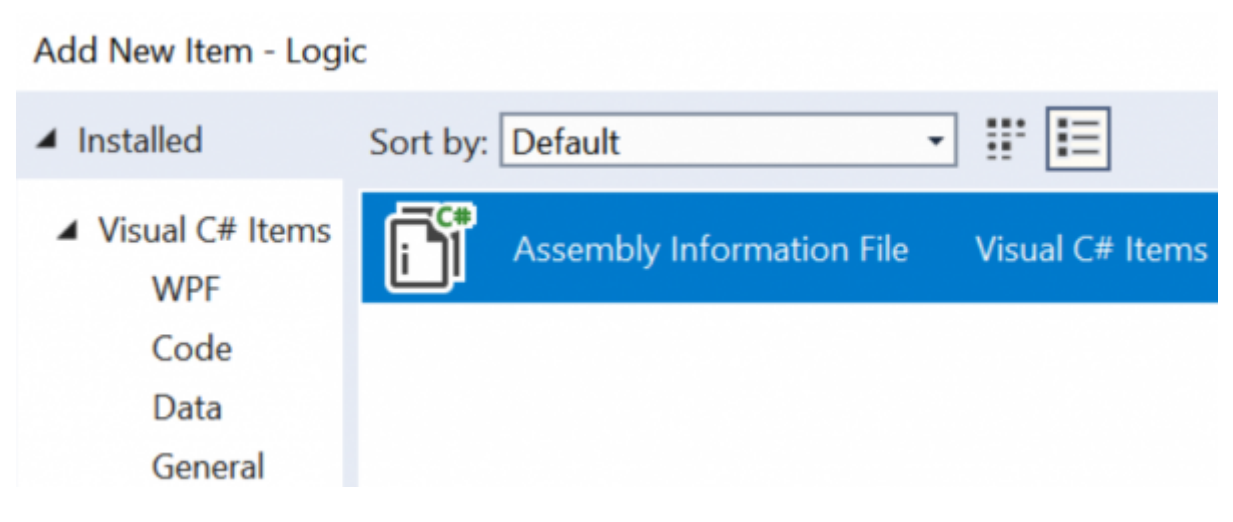

### **.Net Standard project**

As pointed out by Miguel Alho in the comments, you can add an ItemGroup in your \*.csproj file to get the same effect. For that, paste this code as the last block before the closing project tag:

```
1. <ItemGroup>
2. <AssemblyAttribute
  Include="System.Runtime.CompilerServices.InternalsVisibleTo">
3. <_Parameter1>Logic.Tests</_Parameter1>
4. </AssemblyAttribute>
5. </ItemGroup>
```
### **Conclusion**

Use the internal access modifier the next time you have helper code that you need but no one else should call. This little keyword will help you to hide your mess inside your assembly and still allows you to write tests. With internal you get the best of both worlds without breaking encapsulation.

[2019-12-10 by Johnny Graber](https://improveandrepeat.com/2019/12/how-to-test-your-internal-classes-in-c/)

# <span id="page-9-0"></span>**Working with Checkboxes in the WPF TreeView / Arbeiten mit Kontrollkästchen in der WPF TreeView**

### **Introduction**

This article reviews a WPF TreeView whose items Dieser Artikel beschreibt eine WPF TreeView, contain checkboxes. Each item is bound to a ViewModel object. When a ViewModel object's check state changes, it applies simple rules to the check state of its parent and child items. This article also shows how to use the attached behavior concept to turn a TreeViewItem into a virtual ToggleButton, which helps make the TreeView's keyboard interaction simple and intuitive.

This article assumes that the reader is already familiar with data binding and templates, binding a TreeView to a ViewModel, and attached properties.

### **Background**

It is very common to have a TreeView whose items are checkboxes, such as when presenting **Hintergrund** the user with a hierarchical set of options to select. In some UI platforms, such as WinForms, Es ist sehr üblich, einen TreeView zu haben, the standard TreeView control offers built-in support for displaying checkboxes in its items. Since element composition and rich data binding Optionen zur Auswahl präsentiert wird. In are two core aspects of WPF, the WPF TreeView does not offer intrinsic support for displaying checkboxes. It is very easy to declare a CheckBox control in a TreeView's ItemTemplate Kontrollkästchen in seinen Elementen. Da and suddenly every item in the tree contains a

### **Einführung**

deren Elemente Kontrollkästchen enthalten. Jedes Element ist an ein ViewModel Objekt gebunden. Wenn sich der Prüfstatus eines ViewModel-Objekts ändert, wendet es einfache Regeln auf den Prüfstatus seiner übergeordneten und untergeordneten Elemente an. Dieser Artikel zeigt auch, wie man das angehängte Verhaltenskonzept verwenden kann, um ein TreeViewItem in einen virtuellen ToggleButton zu verwandeln, der hilft, die Tastaturinteraktion des TreeViews einfach und intuitiv zu gestalten.

Dieser Artikel geht davon aus, dass der Leser bereits mit Datenbindung und Templates, der Bindung eines TreeViews an ein ViewModel und angehängten Eigenschaften vertraut ist.

dessen Elemente Kontrollkästchen sind, z.B. wenn dem Benutzer ein hierarchischer Satz von einigen UI-Plattformen, wie z.B. WinForms, bietet das Standard-TreeView-Steuerelement integrierte Unterstützung für die Anzeige von Elementkomposition und reichhaltige

CheckBox. Add a simple {Binding} expression to Datenbindung zwei Kernaspekte von WPF sind, the IsChecked property, and suddenly the check bietet das WPF TreeView keine integrierte state of those boxes is bound to some property Unterstützung für die Anzeige von on the underlying data objects. It would be superfluous, at best, for the WPF TreeView to have an API specific to displaying checkboxes in TreeViews zu deklarieren und plötzlich enthält its items.

### **The Devil is in the Details**

This sounds too good to be true, and it is. Making the TreeView "feel right," from a keyboard navigation perspective, is not quite as simple. The fundamental problem is that as you navigate the tree via arrow keys, a TreeViewItem will first take input focus, and then **Der Teufel steckt im Detail** the CheckBox it contains will take focus upon the next keystroke. Both the TreeViewItem and CheckBox controls are focusable. The result is that you must press an arrow key twice to navigate from item to item in the tree. That is definitely not an acceptable user experience, and there is no simple property that you can set Navigieren durch den Baum mit den Pfeiltasten to make it work properly. I have already brought zuerst den Eingabefokus erhält und dann die this issue to the attention of a certain key member on the WPF team at Microsoft, so they might address it in a future version of the platform.

### **Functional Requirements**

Before we start to examine how this demo program works, first we will review what it does. Here is a screenshot of the demo application in action:

Kontrollkästchen. Es ist sehr einfach, ein CheckBox-Steuerelement im ItemTemplate eines jedes Element im Baum eine CheckBox. Fügen Sie der IsChecked-Eigenschaft einen einfachen {Binding}-Ausdruck hinzu, und plötzlich ist der Prüfstatus dieser Boxen an eine Eigenschaft der zugrunde liegenden Datenobjekte gebunden. Es wäre bestenfalls überflüssig, dass die WPF TreeView eine API speziell für die Anzeige von Checkboxen in ihren Elementen hat.

Das klingt zu schön, um wahr zu sein, und das ist es auch. Den TreeView aus der Perspektive der Tastaturnavigation "richtig" zu machen, ist nicht ganz so einfach. Das grundsätzliche Problem ist, dass ein TreeViewItem beim CheckBox, die es enthält, beim nächsten Tastendruck den Fokus erhält. Sowohl das TreeViewItem- als auch das CheckBox-Steuerelement sind fokussierbar. Das Ergebnis ist, dass Sie eine Pfeiltaste zweimal drücken müssen, um im Baum von einem Element zum anderen zu navigieren. Das ist definitiv keine akzeptable Benutzererfahrung, und es gibt keine einfache Eigenschaft, die Sie einstellen können, damit es richtig funktioniert. Ich habe bereits ein bestimmtes Mitglied des WPF-Teams bei Microsoft auf dieses Problem aufmerksam gemacht, damit es in einer zukünftigen Version der Plattform behoben werden kann.

### **Funktionale Anforderungen**

Bevor wir untersuchen, wie dieses Demoprogramm funktioniert, sollten wir uns zunächst ansehen, was es tut. Hier ist ein Screenshot der Demoanwendung in Aktion:

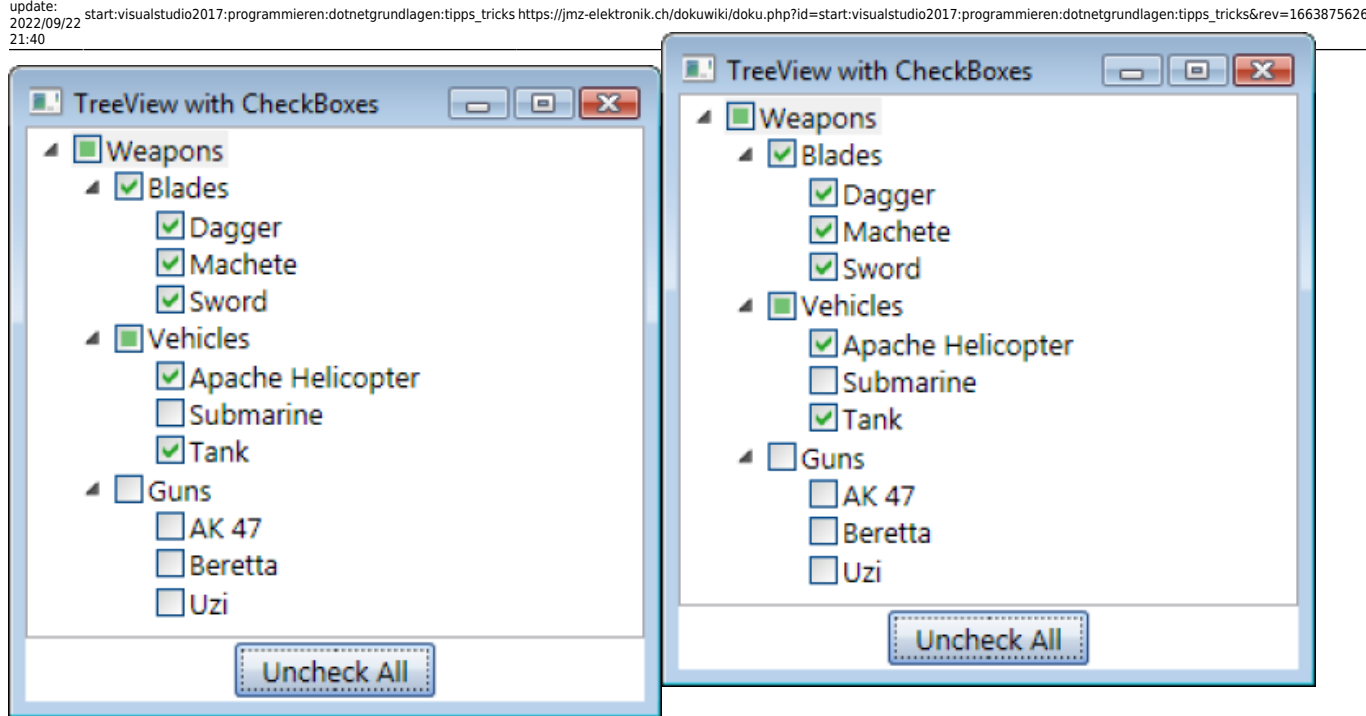

Now let's see what the functional requirements are:

Last

- 1. Requirement : Each item in the tree must display a checkbox that displays the text and check state of an underlying data object.
- 2. Requirement : Upon an item being checked or unchecked, all of its child items should be checked or unchecked, respectively.
- 3. Requirement : If an item's descendants do not all have the same check state, that item's check state must be 'indeterminate.'
- 4. Requirement : Navigating from item to item should require only one press of an arrow key.
- 5. Requirement : Pressing the Spacebar or Enter keys should toggle the check state of the selected item.
- 6. Requirement : Clicking on an item's checkbox should toggle its check state, but not select the item.
- 7. Requirement : Clicking on an item's display text should select the item, but not toggle its check state.
- 8. Requirement : All items in the tree should be in the expanded state by default.

I suggest you copy those requirements and paste them into your favorite text editor, such as Notepad, because we will reference them

Schauen wir uns nun die funktionalen Anforderungen an:

- 1. Anforderung : Jedes Element in der Baumstruktur muss ein Kontrollkästchen enthalten, das den Text und den Kontrollstatus eines zugrunde liegenden Datenobjekts anzeigt.
- 2. Anforderung : Wenn ein Element angekreuzt oder nicht angekreuzt wird, sollten alle seine untergeordneten Elemente angekreuzt bzw. nicht angekreuzt werden.
- 3. Anforderung : Wenn die Nachkommen eines Eintrags nicht alle den gleichen Prüfstatus haben, muss der Prüfstatus dieses Eintrags "unbestimmt" sein.
- 4. Anforderung : Das Navigieren von Element zu Element sollte nur einen einzigen Druck auf eine Pfeiltaste erfordern.
- 5. Anforderung : Das Drücken der Leertaste oder der Eingabetaste sollte den Prüfstatus des ausgewählten Eintrags umschalten.
- 6. Anforderung : Ein Klick auf das Kontrollkästchen eines Eintrags soll den Kontrollstatus umschalten, aber den Eintrag nicht auswählen.
- 7. Anforderung : Das Anklicken des Anzeigetextes eines Eintrags soll den Eintrag auswählen, aber nicht seinen Markierungsstatus umschalten.
- 8. Anforderung : Alle Elemente in der

throughout the rest of the article by number.

### **Putting the Smarts in a ViewModel**

As explained in my 'Simplifying the WPF TreeView by Using the ViewModel Pattern' article, the TreeView was practically designed to be used in conjunction with a ViewModel. This article takes that idea further, and shows how we can use a ViewModel to encapsulate application-specific logic related to the check state of items in the tree. In this article, we will examine my FooViewModel class, which the following interface describes:

- 1. interface IFooViewModel : INotifyPropertyChanged
- $2. \t{4}$
- 3. List<FooViewModel> Children können, um anwendungsspezifische Logik in  $\{$  get;  $\}$
- }
- 5. bool IsInitiallySelected { get; }
- 6. string Name { get; } 7. }

The most interesting aspect of this ViewModel class is the logic behind the IsChecked property. This logic satisfies Requirements 2 and 3, seen previously. The FooViewModel's IsChecked logic is below:

- 1. */// <summary>*
- 2. */// Gets/sets the state of the associated UI toggle (ex. CheckBox).*
- 3. */// The return value is calculated based on the check state of all*
- 4. */// child FooViewModels. Setting this property to true or false*
- 5. */// will set all children to the same check state, and setting it*
- 6. */// to any value will cause the parent to verify its check state.*

Baumstruktur sollten sich standardmäßig im erweiterten Zustand befinden.

Ich schlage vor, Sie kopieren diese Anforderungen und fügen sie in Ihren bevorzugten Texteditor ein, z. B. in Notepad, da wir sie im weiteren Verlauf des Artikels nummerisch referenzieren werden.

### **Die Intelligenz in ein ViewModel packen**

4. bool? IsChecked { get; set; Baum zu kapseln. In diesem Artikel werden wir Wie in meinem Artikel 'Simplifying the WPF TreeView by Using the ViewModel Pattern' (Vereinfachung der WPF-TreeView durch Verwendung des ViewModel-Musters) erläutert, wurde die TreeView praktisch dafür entwickelt, in Verbindung mit einem ViewModel verwendet zu werden. Dieser Artikel führt diese Idee weiter und zeigt, wie wir ein ViewModel verwenden Bezug auf den Prüfstatus von Elementen im meine FooViewModel-Klasse untersuchen, die durch die folgende Schnittstelle beschrieben wird:

- 1. interface IFooViewModel : INotifyPropertyChanged
- $2. \{$
- 3. List<FooViewModel> Children { get; }
- 4. bool? IsChecked { get; set; }
- 5. bool IsInitiallySelected { get; }
- 6. string Name { get; }
- 7. }
- 1. *///Ruft den Zustand des zugehörigen UI-Toggles (z.B. CheckBox) ab bzw. setzt ihn.*
- 2. *///Der Rückgabewert wird auf der Grundlage des Prüfstatus aller untergeordneten*
- 3. *///FooViewModelle berechnet. Wenn diese Eigenschaft auf true oder false gesetzt wird,*
- 4. *///erhalten alle untergeordneten Modelle den*

```
update:
2022/09/22
21:40
 7. /// </summary>
 8. public bool? IsChecked
 9. {
10. get { return isChecked; }
11. set {
    this.SetIsChecked(value, true,
    true); }
12. }
13.
14. void SetIsChecked(bool? value,
    bool updateChildren, bool
    updateParent)
15. {
16. if (value == _isChecked)
17. return;
18.
19. isChecked = value;
20.
21. if (updateChildren &&
    _isChecked.HasValue)
22. this.Children.ForEach(c
    => c.SetIsChecked(_isChecked,
    true, false));
23.
24. if (updateParent \&\& parent
    != null)
25.
    _parent.VerifyCheckState();
26.
27.
    this.OnPropertyChanged("IsCheck
    ed");
28. }
29.
30. void VerifyCheckState()
31. {
32. bool? state = null;
33. for (int i = 0; i <
    this.Children.Count; ++i)
34. {
35. bool? current =
    this.Children[i].IsChecked;
36. if (i == 0)37. \{38. state = current;
39. }
40. else if (state !=
    current)
41. {
42. state = null;
                                      gleichen Prüfstatus,
                                    5. ///und wenn sie auf einen
                                      beliebigen Wert gesetzt wird,
                                      überprüft das übergeordnete
                                      Modell seinen Prüfstatus.
                                    6. public bool? IsChecked
                                    7. {
                                    8. get { return isChecked; }
                                    9. set {
                                      this.SetIsChecked(value, true,
                                      true); }
                                   10. }
                                   11.
                                   12. void SetIsChecked(bool? value,
                                      bool updateChildren, bool
                                      updateParent)
                                   13. {
                                   14. if (value == isChecked)15. return;
                                   16.
                                   17. isChecked = value;
                                   18.
                                   19. if (updateChildren &&
                                      _isChecked.HasValue)
                                   20. this.Children.ForEach(c
                                      => c.SetIsChecked(_isChecked,
                                      true, false));
                                   21.
                                   22. if (updateParent \& parent
                                      != null)
                                   23.
                                      _parent.VerifyCheckState();
                                   24.
                                   25.
                                      this.OnPropertyChanged("IsCheck
                                      ed");
                                   26.}
                                   27.
                                   28. void VerifyCheckState()
                                   29. \t{}30. bool? state = null;
                                   31. for (int i = 0; i <
                                      this.Children.Count; ++i)
                                   32. {
                                   33. bool? current =
                                      this.Children[i].IsChecked;
                                   34. if (i == 0)35. {
                                   36. state = current;
                                   37. }
                                   38. else if (state !=
```
start:visualstudio2017:programmieren:dotnetgrundlagen:tipps\_tricks https://jmz-elektronik.ch/dokuwiki/doku.php?id=start:visualstudio2017:programmieren:dotnetgrundlagen:tipps\_tricks&rev=1663875626

Last

```
43. break;
44. }
45. }
46. this.SetIsChecked(state,
  false, true);
47. }
```
This strategy is specific to the functional requirements I imposed upon myself. If you have different rules regarding how and when items should update their check state, simply adjust the logic in those methods to suit your needs.

### **TreeView Configuration**

Now it is time to see how the TreeView is able to display checkboxes and bind to the ViewModel. This is entirely accomplished in XAML. The TreeView declaration is actually quite simple, as seen below:

1. <TreeView

```
2. x:Name="tree"
```
- 3.
	- ItemContainerStyle="{StaticReso urce TreeViewItemStyle}"
- 4. ItemsSource="{Binding Mode=OneTime}"
- 5. ItemTemplate="{StaticResource CheckBoxItemTemplate}"
- $6. / >$
- 7. </code
- 8. The TreeView's ItemsSource property is implicitly bound to its DataContext, which inherits a List<FooViewModel> from the containing window. That list only contains one ViewModel object, but it is necessary to put it into a collection because ItemsSource is of type IEnumerable.

9.

10. TreeViewItem is a container of visual elements generated by the ItemTemplate. In this demo, we assign the following HierarchicalDataTemplate to the tree's ItemTemplate property:

11.

Bücher & Dokumente - https://jmz-elektronik.ch/dokuwiki/

### Last update:<br>2022/09/22 start:visualstudio2017:programmieren:dotnetgrundlagen:tipps\_tricks https://jmz-elektronik.ch/dokuwiki/doku.php?id=start:visualstudio2017:programmieren:dotnetgrundlagen:tipps\_tricks&rev=1663875626 21:40

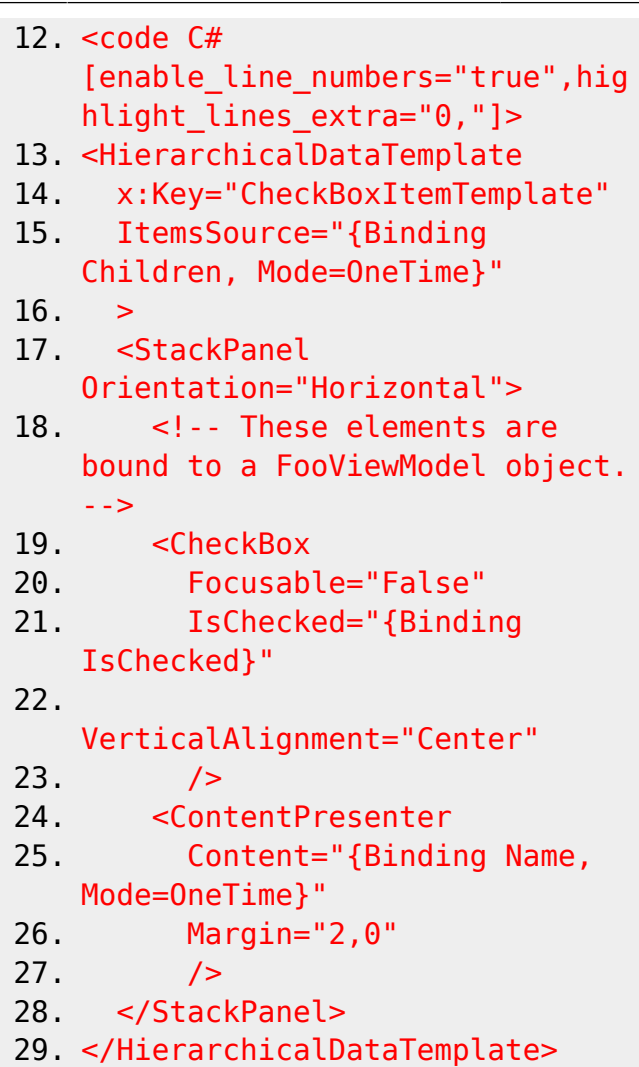

There are several points of interest in that template. The template includes a CheckBox whose Focusable property is set to false. This prevents the CheckBox from ever receiving input focus, which assists in meeting Requirement 4. You might be wondering how we will be able to satisfy Requirement 5 if the CheckBox never has input focus. We will address that issue later in this article, when we examine how to attach the behavior of a ToggleButton to a TreeViewItem.

The CheckBox's IsChecked property is bound to the IsChecked property of a FooViewModel object, but notice that its Content property is not set to anything. Instead, there is a ContentPresenter directly next to it, whose Content is bound to the Name property of a FooViewModel object. By default, clicking anywhere on a CheckBox causes it to toggle its check state. By using a separate ContentPresenter, rather than setting the CheckBox's Content property, we can avoid that

default behavior. This helps us satisfy Requirements 6 and 7. Clicking on the box element in the CheckBox will cause its check state to change, but clicking on the neighboring display text will not. Similarly, clicking on the box in the CheckBox will not select that item, but clicking on the neighboring display text will.

We will examine the TreeView's ItemContainerStyle in the next section.

### **Turning a TreeViewItem into a ToggleButton**

In the previous section, we quickly considered an interesting question. If the CheckBox in the TreeViewItem has its Focusable property set to false, how can it toggle its check state in response to the Spacebar or Enter key? Since an element only receives keystrokes if it has keyboard focus, it seems impossible for Requirement 5 to be satisfied. Keep in mind; we had to set the CheckBox's Focusable property to false so that navigating from item to item in the tree does not require multiple keystrokes.

This is a tricky problem: we cannot let the CheckBox ever have input focus because it negatively affects keyboard navigation, yet, when its containing item is selected, it must somehow toggle its check state in response to certain keystrokes. These seem to be mutually exclusive requirements. When I hit this brick wall, I decided to seek geek from the WPF Disciples, and started this thread. Not to my surprise, Dr. WPF had already encountered this type of problem and devised a brilliantapproaching-genius solution that was easy to plug into my application. The good Doctor sent me the code for a VirtualToggleButton class, and was kind enough to allow me to publish it in this article.

The Doctor's solution uses what John Gossman refers to as "attached behavior." The idea is that you set an attached property on an element so that you can gain access to the element from the class that exposes the attached property. Once that class has access to the element, it can hook events on it and, in response to those events firing, make the element do things that it normally would not do. It is a very convenient

alternative to creating and using subclasses, and is very XAML-friendly.

In this article, we see how to give a TreeViewItem an attached IsChecked property that toggles when the user presses the Spacebar or Enter key. That attached IsChecked property binds to the IsChecked property of a FooViewModel object, which is also bound to the IsChecked property of the CheckBox in the TreeViewItem. This solution gives the appearance that a CheckBox is toggling its check state in response to the Spacebar or Enter key, but in reality, its IsChecked property updates in response to a TreeViewItem pushing a new value to the ViewModel's IsChecked property via data binding.

Before going any further, I should point out that I fully recognize that this is crazy. The fact that this is the cleanest way to implement a TreeView of checkboxes in WPF v3.5 indicates, to me, that Microsoft needs to simplify this aspect of the platform. However, until they do, this is probably the best way to implement the feature.

In this demo, we do not make use of all features in Dr. WPF's VirtualToggleButton class. It has support for several things that we do not need, such as handling mouse clicks and providing tristate checkboxes. We only need to make use of its support for the attached IsVirtualToggleButton and IsChecked properties and the keyboard interaction behavior it provides.

Here is the property-changed callback method for the attached IsVirtualToggleButton property, which is what enables this class to gain access to TreeViewItems in the tree:

- 1. */// <summary>*
- 2. */// Handles changes to the IsVirtualToggleButton property.*
- 3. */// </summary>*
- 4. private static void OnIsVirtualToggleButtonChanged(
- 5. DependencyObject d, DependencyPropertyChangedEventA rgs e)

```
6.
{
 7. IInputElement element 
= d
    as IInputElement;
 8. if
(element != null
)
 9. 
        {
10.(
(bool
)e.NewValue
)
11. 
            \left\{ \right.12.
   element.MouseLeftButtonDown +=
    OnMouseLeftButtonDown
;
13. element.KeyDown +=
    OnKeyDown
;
14. 
            }
15. else
16. 
            {
17.
   element.MouseLeftButtonDown -=
    OnMouseLeftButtonDown
;
18. element.KeyDown -=
    OnKeyDown
;
19. 
           }
20. 
      }
21.
}
```
When a TreeViewItem raises its KeyDown event, this logic executes:

```
1. private static void
   OnKeyDown
(object sender
,
   KeyEventArgs e
)
 2.
{
 3. if
(e.OriginalSource ==
   sender
)
4. 
       {
 5. if
(e.Key == Key.Space
)
 6. 
          {
7. // ignore alt+space
   which invokes the system menu
8. if ((Keyboard.Modifiers
&
   ModifierKeys.Alt
) ==
   ModifierKeys.Alt
)
 9. return
;
10.
11.
   UpdateIsChecked
(sender as
   DependencyObject
)
;
12. e.Handled
= true
;
13. 
          }
14. else if
(e.Key ==
```
### Last update:<br>2022/09/22 start:visualstudio2017:programmieren:dotnetgrundlagen:tipps\_tricks https://jmz-elektronik.ch/dokuwiki/doku.php?id=start:visualstudio2017:programmieren:dotnetgrundlagen:tipps\_tricks&rev=1663875626  $21:40$

```
Key.Enter &&
15. (bool)(sender as
   DependencyObject)
16.
   .GetValue(KeyboardNavigation.Ac
   ceptsReturnProperty))
17. {
18.
   UpdateIsChecked(sender as
   DependencyObject);
19. e.Handled = true;
20. }
21. }
22. }
23.
24. private static void
   UpdateIsChecked(DependencyObjec
   t d)
25. f26. Nullable<bool> isChecked =
   GetIsChecked(d);
27. if (isChecked == true)
28. {
29. SetIsChecked(d,
30. GetIsThreeState(d) ?
31. (Nullable<bool>)null :
32.
   (Nullable<bool>)false);
33. }
34. else
35. {
36. SetIsChecked(d,
   isChecked.HasValue);
37. }
38. }
```
The UpdateIsChecked method sets the attached IsChecked property on an element, which is a TreeViewItem in this demo. Setting an attached property on a TreeViewItem has no effect by itself. In order to have the application use that property value, it must be bound to something. In this application, it is bound to the IsChecked property of a FooViewModel object. The following Style is assigned to the TreeView's ItemContainerStyle property. It ties a TreeViewItem to a FooViewModel object and adds the virtual ToggleButton behavior that we just examined.

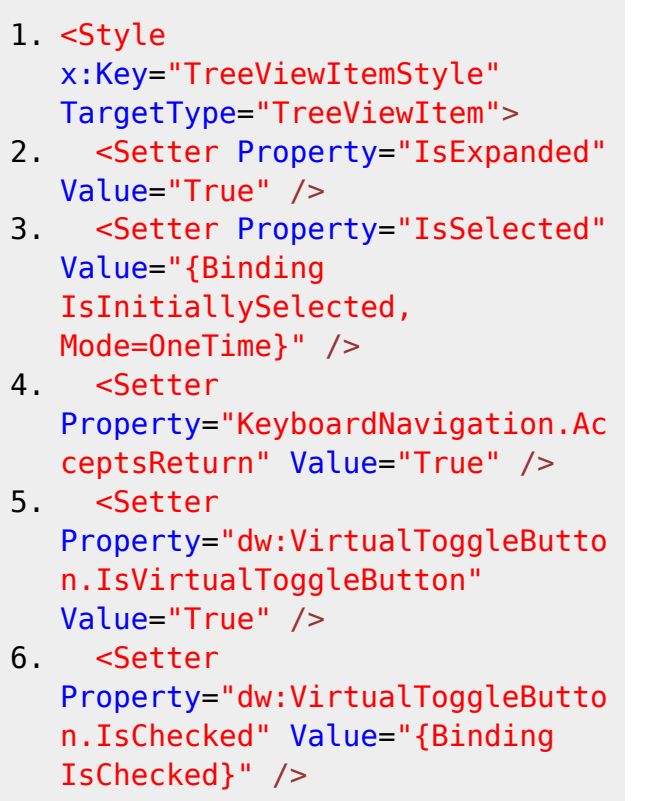

7. </Style>

This piece ties the entire puzzle together. Note that the attached

KeyboardNavigation.AcceptsReturn property is set to true on each TreeViewItem so that the VirtualToggleButton will toggle its check state in response to the Enter key. The first Setter in the Style, which sets the initial value of each item's IsExpanded property to true, ensures that Requirement 8 is met.

### **CheckBox Bug in Aero Theme**

I must point out one strange, and disappointing, issue. The Aero theme for WPF's CheckBox control has a problem in .NET 3.5. When it moves from the 'Indeterminate' state to the 'Checked' state, the background of the box does not update properly until you move the mouse cursor over it. You can see this in the screenshot below:

1.

update: 2022/09/22 21:40 start:visualstudio2017:programmieren:dotnetgrundlagen:tipps\_tricks https://jmz-elektronik.ch/dokuwiki/doku.php?id=start:visualstudio2017:programmieren:dotnetgrundlagen:tipps\_tricks&rev=1663875626

From: <https://jmz-elektronik.ch/dokuwiki/> - **Bücher & Dokumente**

Permanent link: **[https://jmz-elektronik.ch/dokuwiki/doku.php?id=start:visualstudio2017:programmieren:dotnetgrundlagen:tipps\\_tricks&rev=1663875626](https://jmz-elektronik.ch/dokuwiki/doku.php?id=start:visualstudio2017:programmieren:dotnetgrundlagen:tipps_tricks&rev=1663875626)**

**Elokari** Ō la<br>S 鸖 mle s

Last update: **2022/09/22 21:40**